# Praktikum 12

# Membuat Form di Visual Basic

# **A. TUJUAN**

- 1. Menjelaskan pembuatan Form dengan Visual Basic dan Access
- 2. Menjelaskan tentang Environment pada Visual Basic
- 3. Menjelaskan tentang komponen pada Visual Basic yang digunakan untuk koneksi ke database dalam MS Access

#### **B. DASAR TEORI**

#### B.1. Pembuatan Aplikasi Database menggunakan Visual Basic dan Access

Visual Basic berfungsi sebagai tools development untuk membuat aplikasi database dengan menggunakan data yang disimpan di Microsoft Access.

#### **B.2. Memahami Environment di Visual Basic**

Sekarang kita mencoba untuk memahami environment yang ada di VB Bagian ini disebut dengan toolbox, isinya bisa ditambah-tambah. Bagian ini tempat kita menambahkan elemen atau object baru ke dalam VB

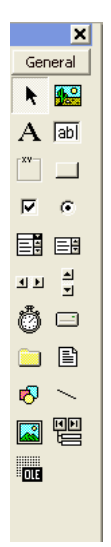

Bagian ini disebut dengan project explorer :  $\bullet$ 

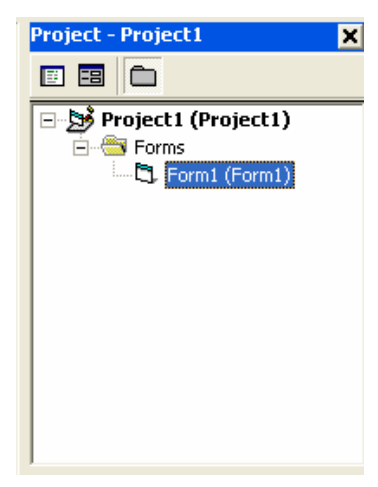

Bagian ini disebut dengan properties :  $\bullet$ 

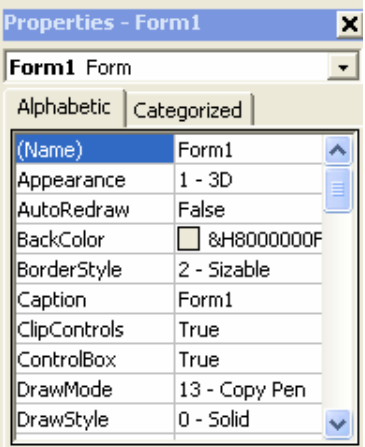

#### **B.3. Koneksi ke Database pada Access**

- · Untuk bisa konek ke database Access, tambahkan elemen yang diperlukan ke dalam toolbox.
- Caranya klik pada bagian menu : Project  $\Rightarrow$  Components
- · Muncul tampilan seperti berikut :

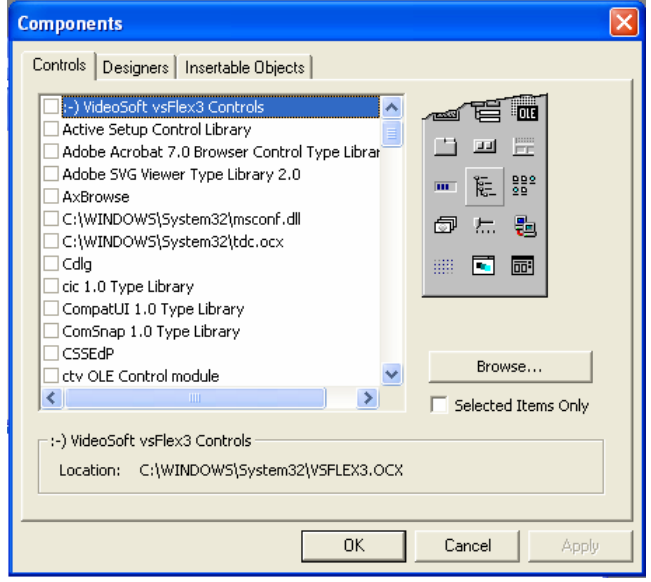

- Dari sini pilih :
	- o Microsoft ADO Data Control 6.0
	- o Microsoft DataGrid
	- o Microsoft DataList

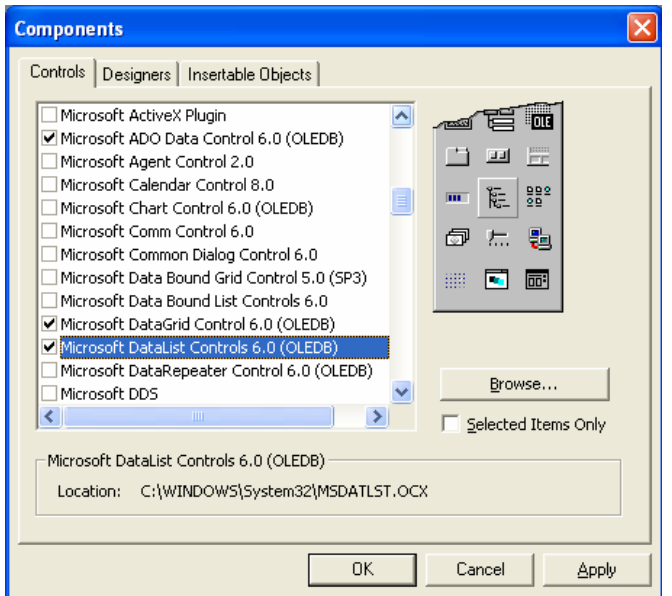

#### PRAKTIKUM 12 MEMBUAT FORM DI VISUAL BASIC

Setelah menekan tombol OK, maka pada toolbox akan ditambahkan elemen- $\bullet$ elemen tambahan yang bisa konek ke database Access, sebagai berikut:

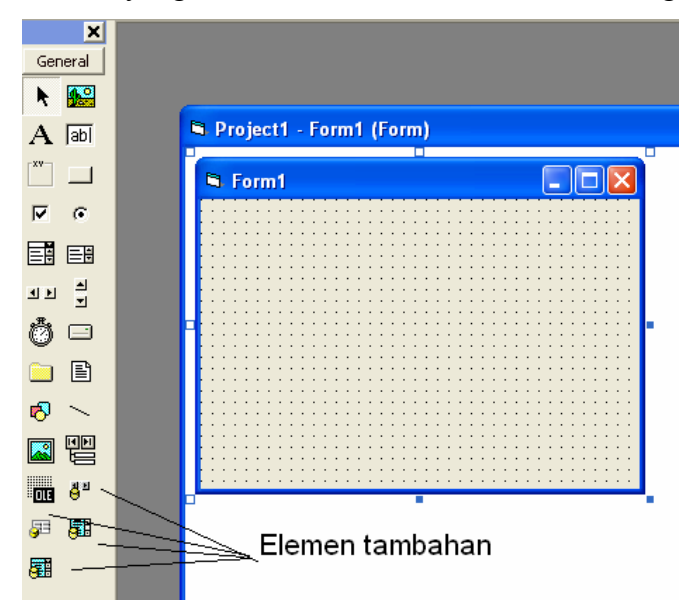

- Elemen Adodc digunakan untuk mengatur koneksi ke Access  $\bullet$
- Pada toolbox gambar dari elemen tersebut sebagai berikut:

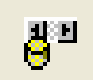

## **C. PERCOBAAN**

- Klik Start -> Microsoft Visual Basic 6.0  $\bullet$
- Setelah muncul tampilan seperti disamping:

#### PRAKTIKUM 12 MEMBUAT FORM DI VISUAL BASIC

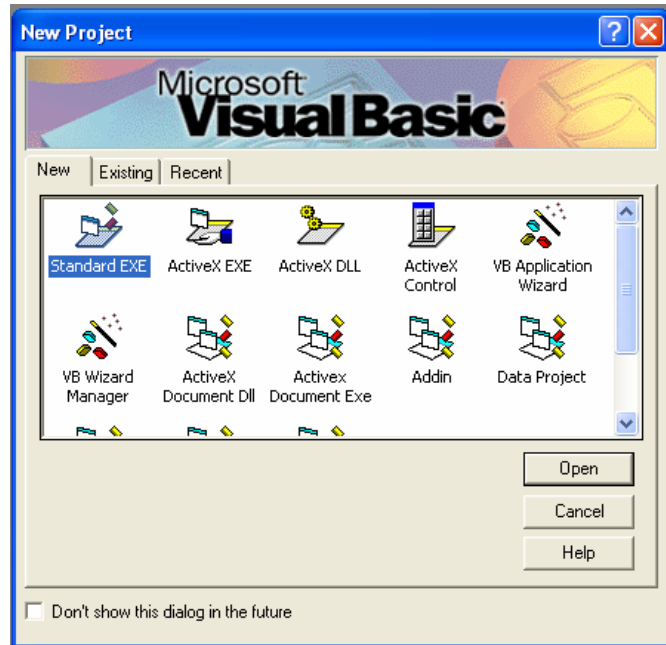

- Klik tombol open.  $\bullet$
- Setelah itu akan muncul tampilan seperti berikut:  $\bullet$

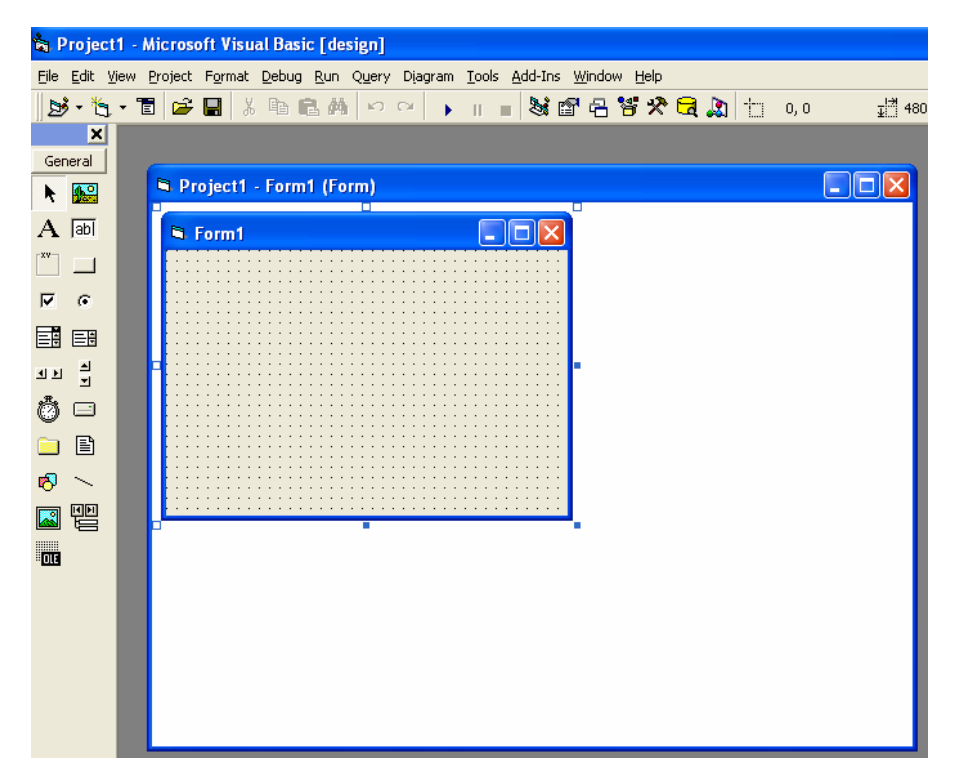

Setelah itu tambahkan komponen untuk konek ke Access (lihat bagian dasar  $\bullet$ teori)

- Tempatkan elemen Adodc di form sehingga pada form terlihat seperti berikut:  $\bullet$
- Nama dari obyek yang baru di samping adalah Adodc1

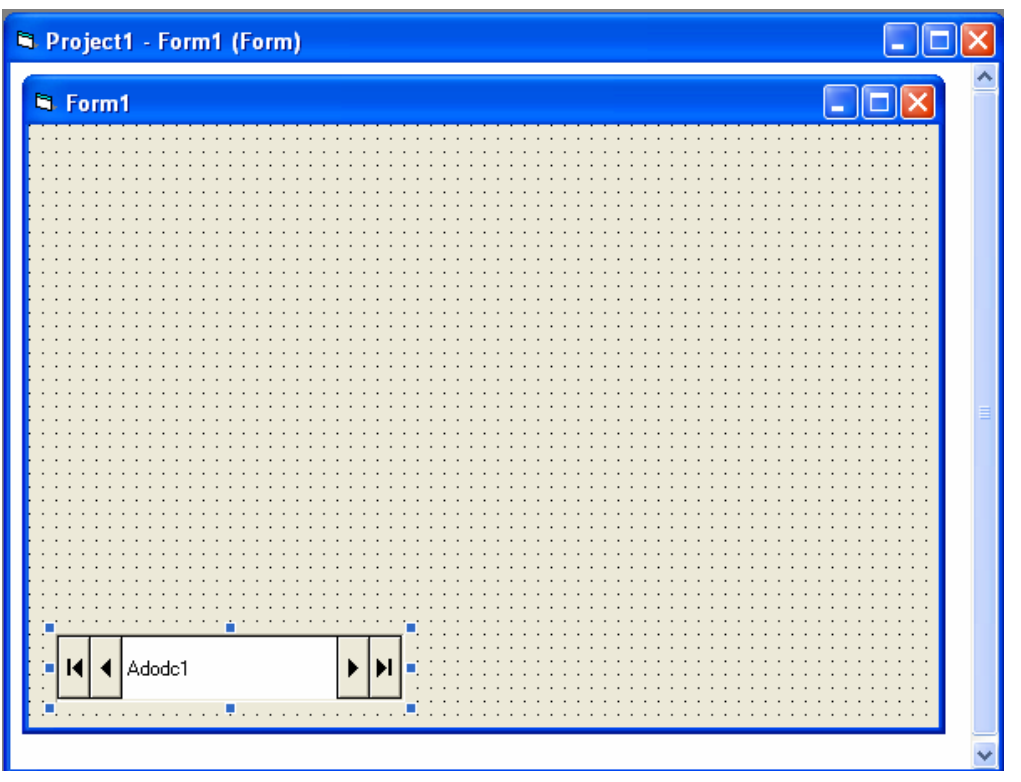

- Untuk merubah tampilan Adodc1, klik pada obyek Adodc1, kemudian ubah properti-nya
- · Pada bagian Caption, isi dengan Data Pribadi Bintang

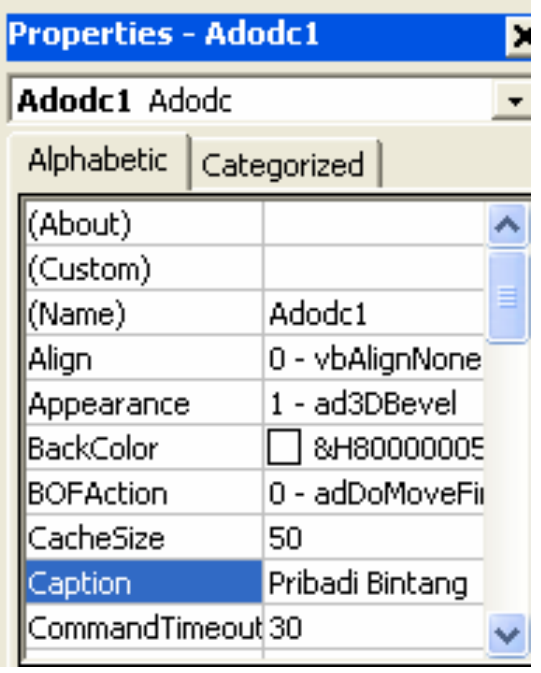

Sekarang tampilan obyek Adodc setelah perubahan pada properti Caption  $\bullet$ sebagai berikut:

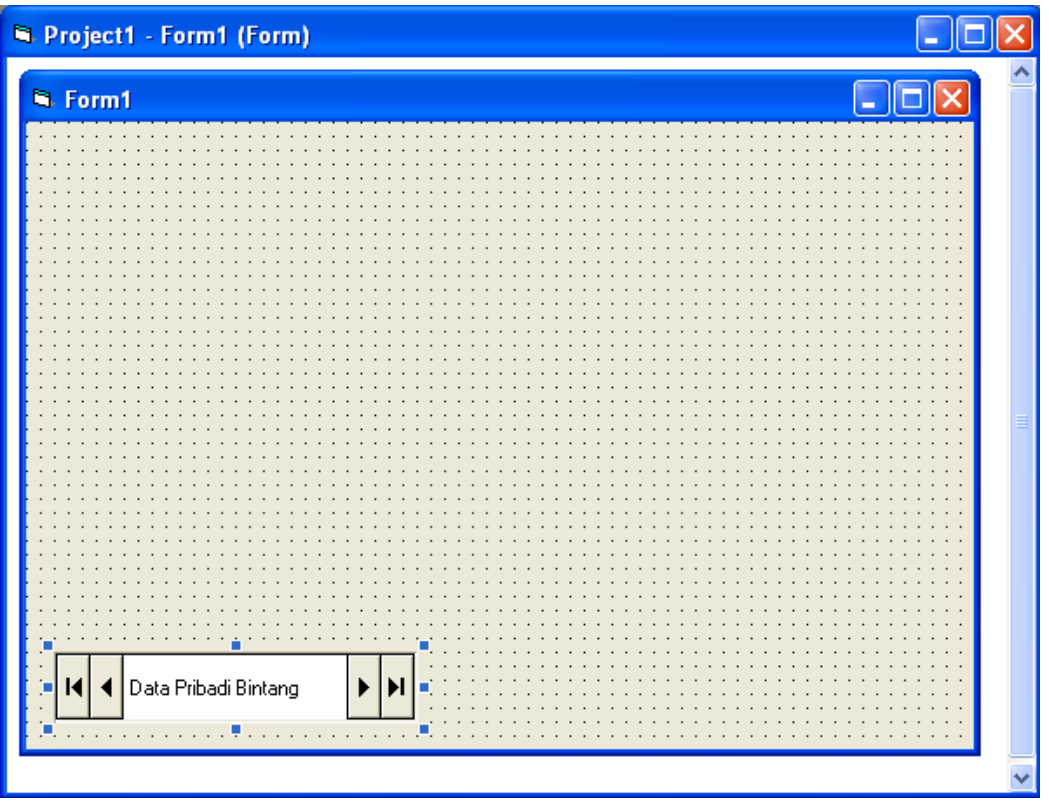

- Klik pada obyek Adodc1, kemudian klik kanan sehingga muncul tampilan berikut:
- Pilih ADODC Properties  $\bullet$

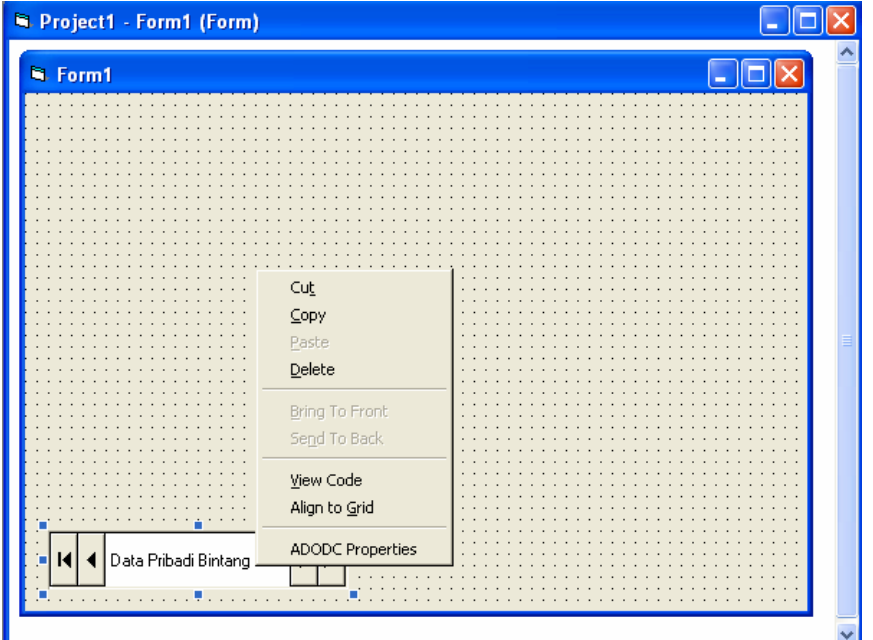

Setelah meng-klik ADODC Properties, akan muncul tampilan sebagai  $\bullet$ berikut:

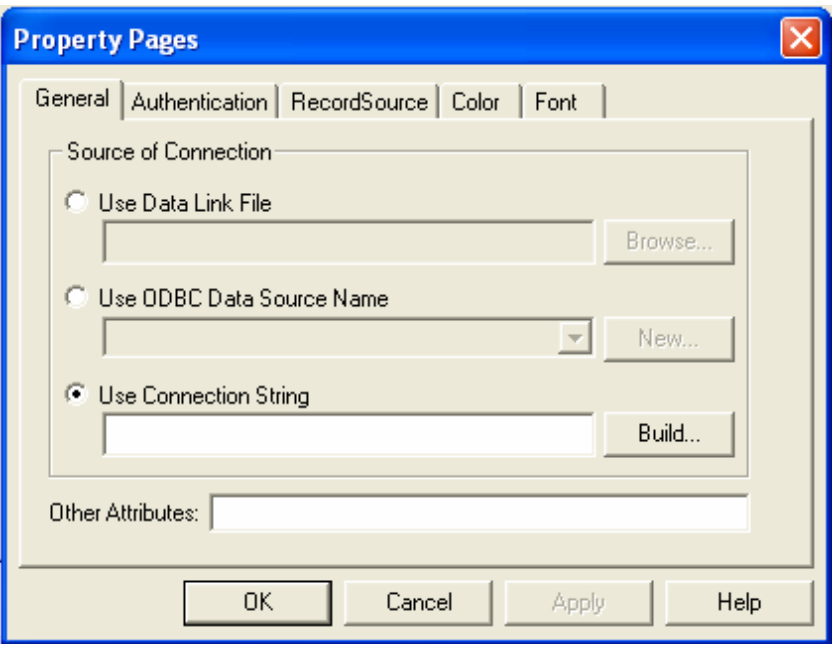

- Pilih pilihan terakhir Use Connection String  $\bullet$
- Kemudian tekan tombol Build yang ada di sebelah Use Connection String  $\bullet$
- Setelah itu akan muncul tampilan sebagai berikut:  $\bullet$
- Pilih Microsoft Jet 4.0 OLE DB Provider, kemudian klik tombol Next

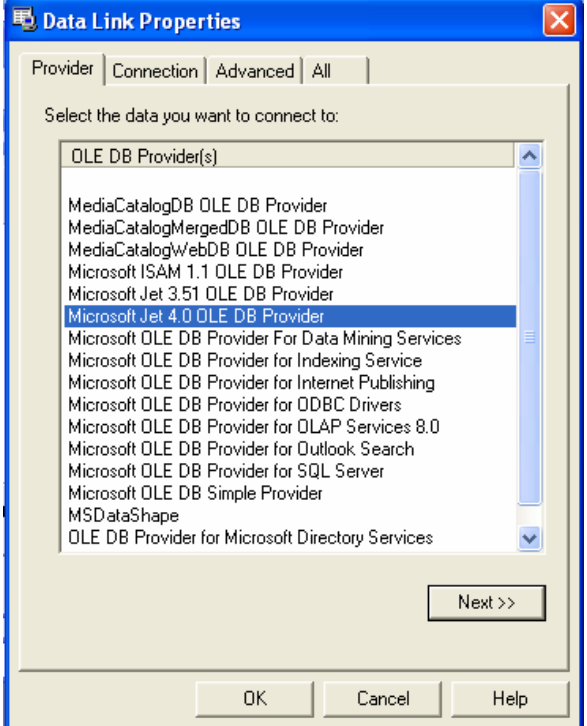

Setelah itu, muncul tampilan berikut:  $\bullet$ 

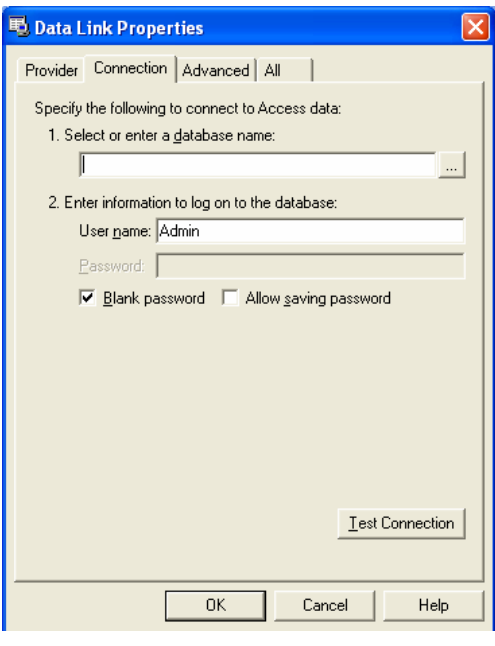

Klik pada tombol  $\bullet$ 

untuk memilih nama database

Cari dibagian mana file Access disimpan, klik file tersebut kemudian tekan tombol Open.

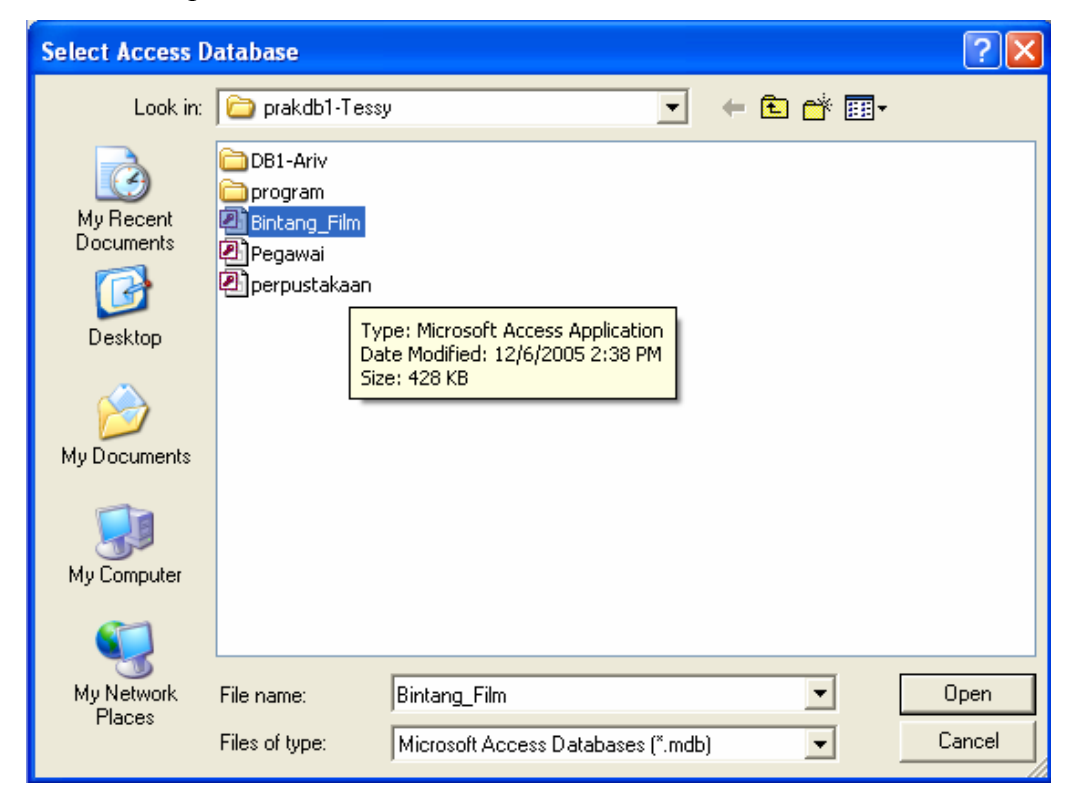

· Kemudian klik pada tombol Test Connection untuk memastikan sudah terkonek dengan baik:

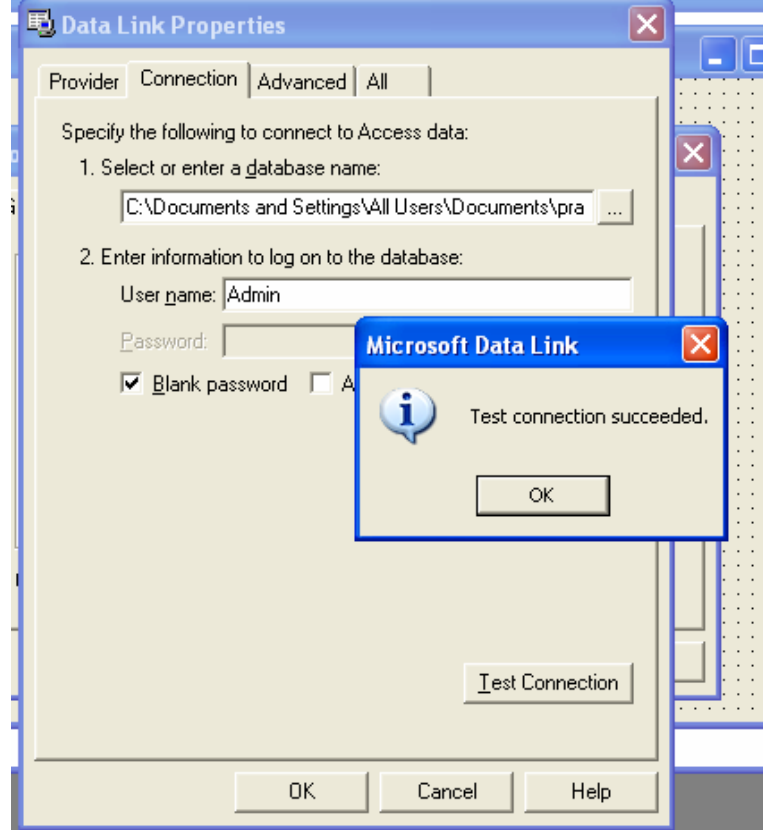

Kemudian klik OK, dan kembali ke tampilan seperti ini lagi:  $\bullet$ 

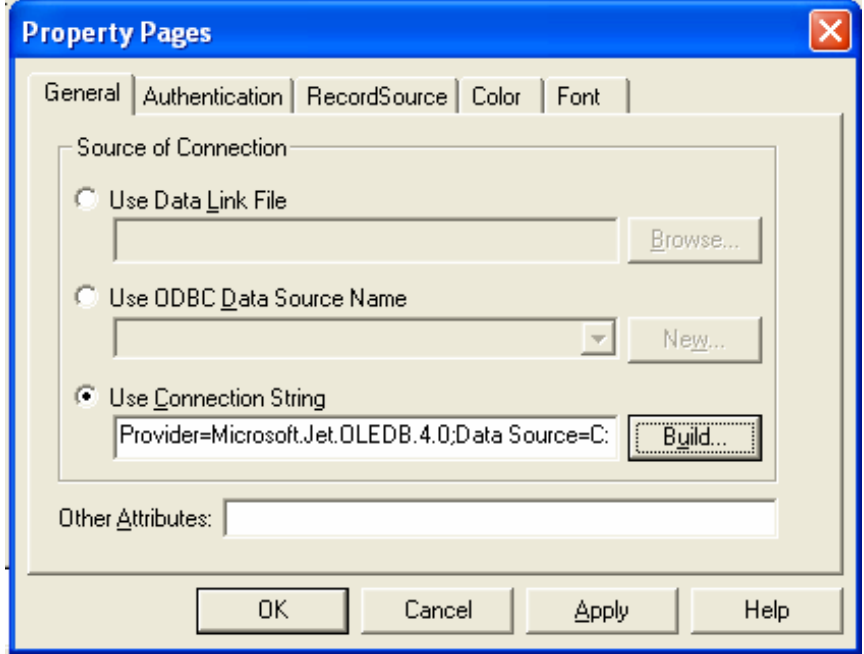

· Klik pada tab RecordSource, sehingga muncul tampilan seperti berikut :

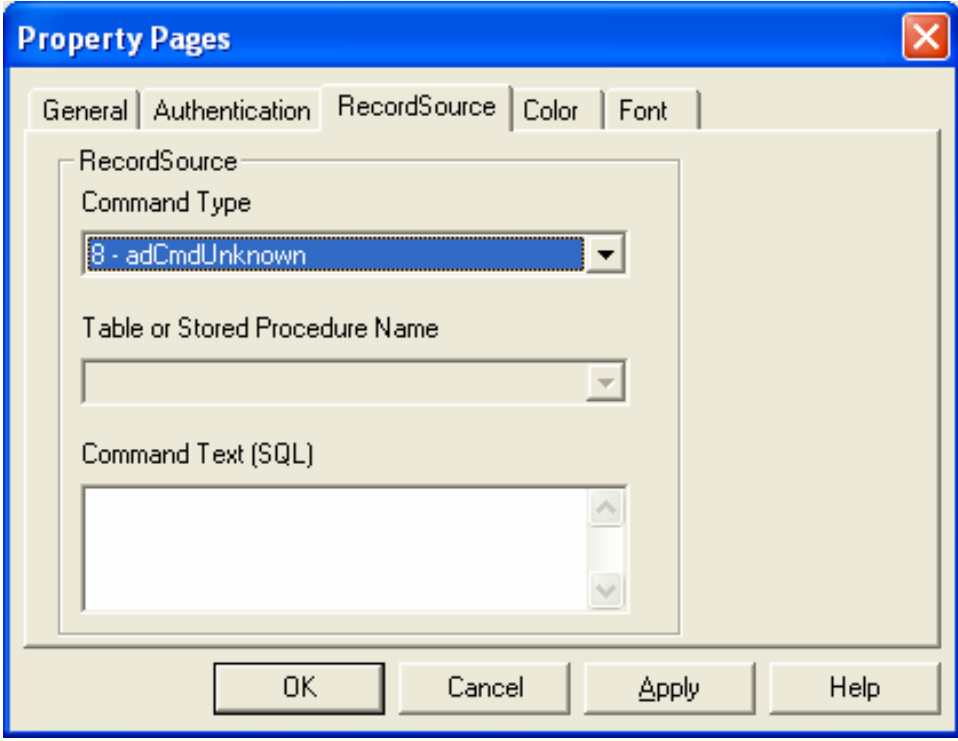

· Pada command type pilih table, kemudian pada bagian tabel, pilih DataPribadi, setelah itu klik tombol OK

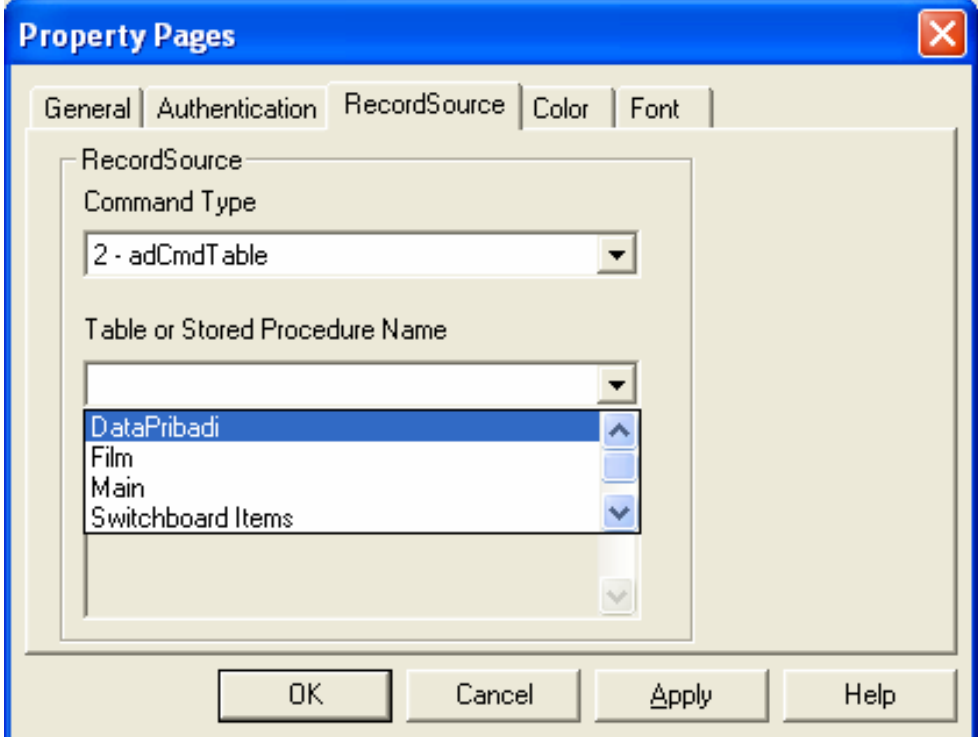

Setelah itu tempatkan obyek DataGrid dengan memilih dari toolbox,  $\bullet$ kemudian tempatkan pada form sehingga tampilan menjadi seperti +berikut:

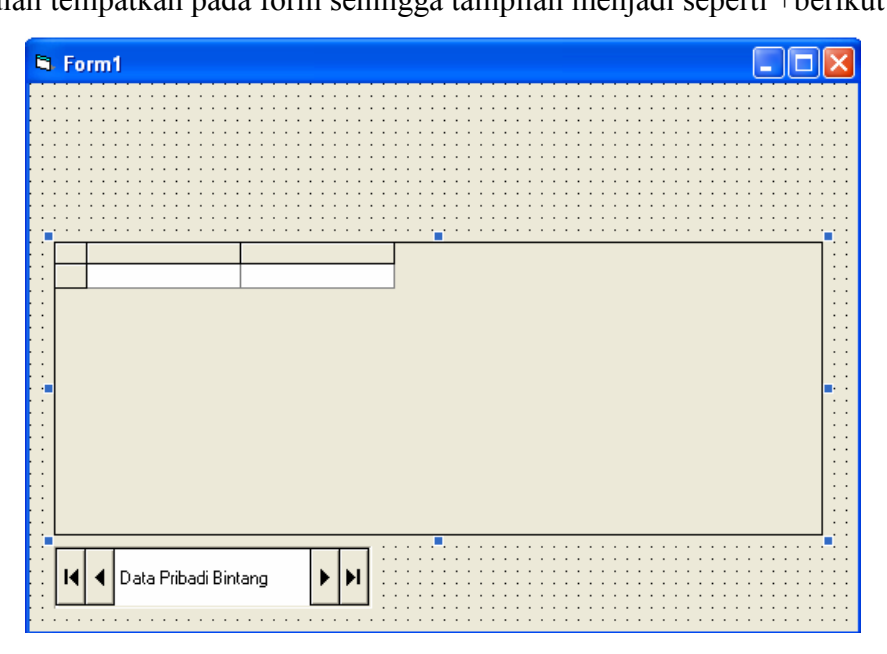

Ubah properti pada obyek DataGrid1, pada bagian Datasource isi dengan Adodc1  $\bullet$ 

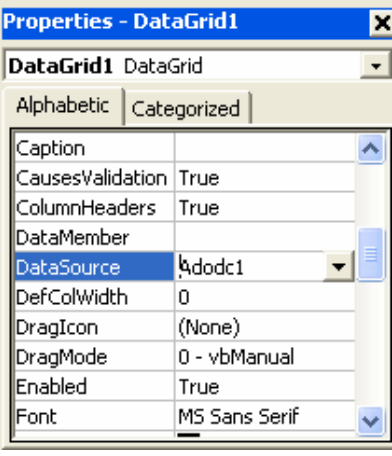

Þ. Untuk memeriksa hasilnya, klik pada icon  $\bullet$ menu utama.

yang ada di bagian bawah

Setelah dijalankan, hasilnya sebagai berikut:

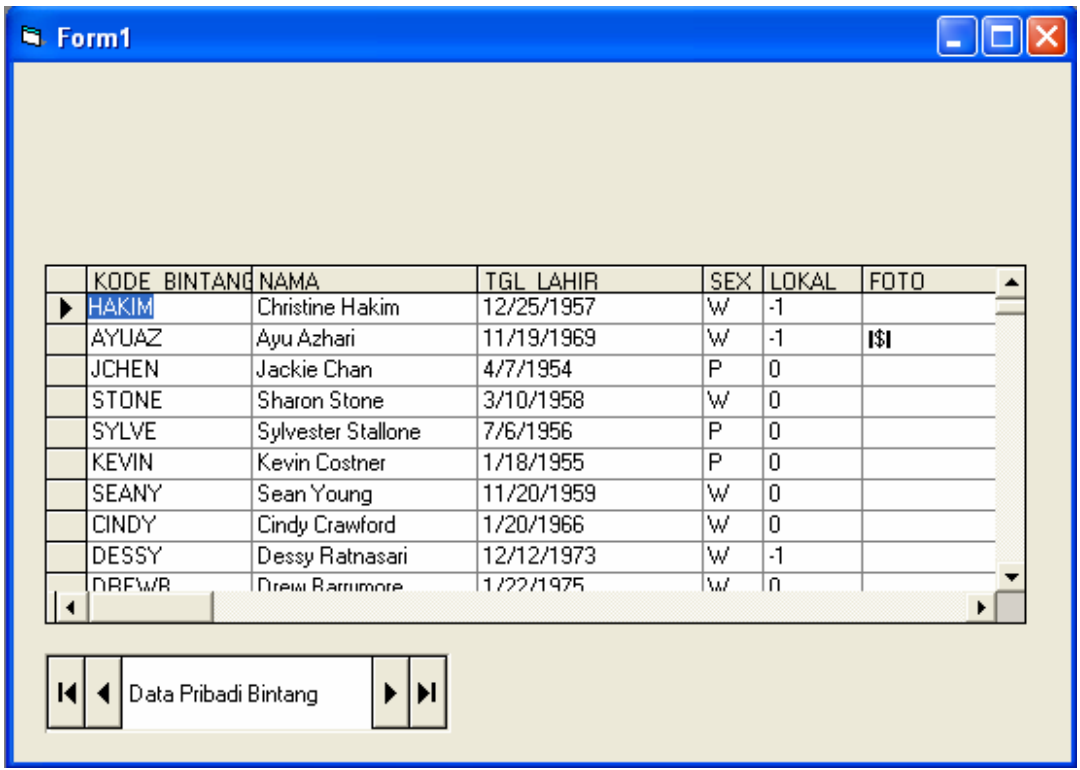

### **D. SOAL LATIHAN**

- 1. Buka Database Penjualan. Buat form pada Visual Basic untuk setiap tabel yang ada pada Database. Lakukan koneksi dengan menggunakan langkah-langkah yang dijelaskan pada bagian percobaan. Catat langkah-langkah yang anda lakukan.
- 2. Buka Database Perpustakaan. Buat form pada Visual Basic untuk setiap menu yang ada pada Database. Perhatikan untuk menu Transaksi ada dua yaitu Transaksi Peminjaman dan Transaksi Pengembalian.